#### 1.ルーターおまかせプランを用いたリモートアクセスの実施に当たって

【事前にご準備いただく事項】

①ルーター機器の設定変更

ルーターおまかせプランを用いて在宅環境等のPCから社内LANにアクセスするためには、 事前にサポートセンタに連絡し、ルーター機器の設定変更をしておくことが必要です。

機器の設定変更の申請の際には下記にご連絡いただく必要がございます。

※お客様のルーターを遠隔地より設定変更いたします。そのため、設定変更作業時には インターネットへの接続が途切れたり、通信が安定しないことがございます。

ご了承いただきますようお願いいたします。

※ご依頼いただきました内容によりましては、お時間をいただくこともございます。 ※機器の設定変更の際は、サポートセンタの指示に従って変更申込書を下記サイトより ダウンロードいただき、メールにて送付いただく必要がございます。

ご協力いただきますようお願いいたします。

電話番号: 0800-200-2368

ダウンロードURL : https://flets-w.com/solution/plan/router\_omakase/ 変更申込書送付先メールアドレス: router\_support-ml@west.ntt.co.jp

②ヤマハ VPNクライアントソフトウェア「YMS-VPN8」ライセンスの準備

リモートアクセスの実施に当たっては、ヤマハ **VPN**クライアントソフトウェア「**YMS-VPN8**」ライセンス(別途購入)が必要です。

お持ちでない場合は、弊社でも販売可能ですので、営業担当にお問合せください。

### 2. 全体の流れ

YMS-VPN8/YMS-VPN8-LP10を購入すると、購入時に入力した宛先にライセンス証書 が郵送されます。

利用するにあたり以下の手順でセットアップを進めてください。

いずれもインターネット環境が必要になります。

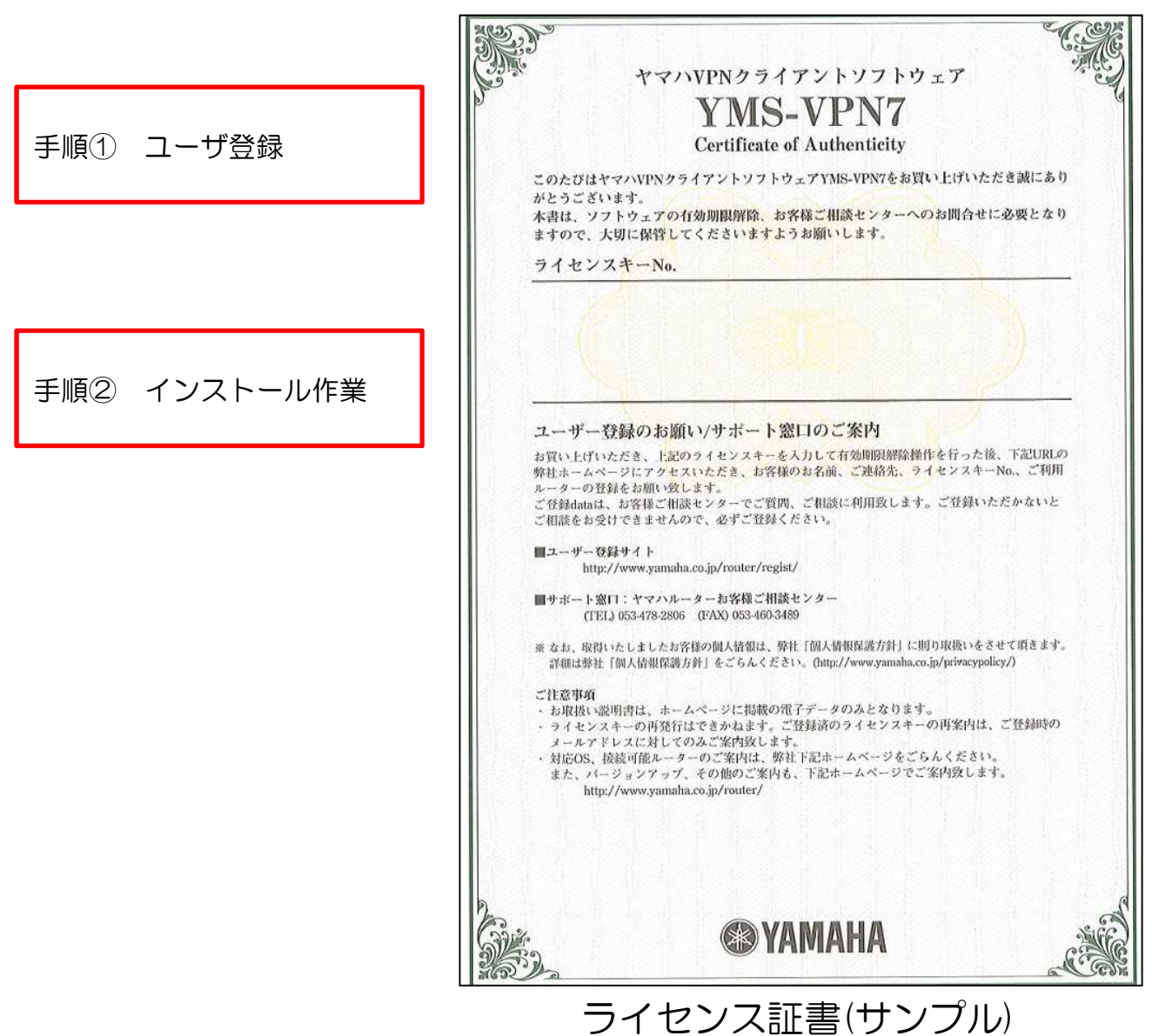

## 3.ユーザー登録

ライセンス証書に記載されているユーザ登録サイトへアクセスします。

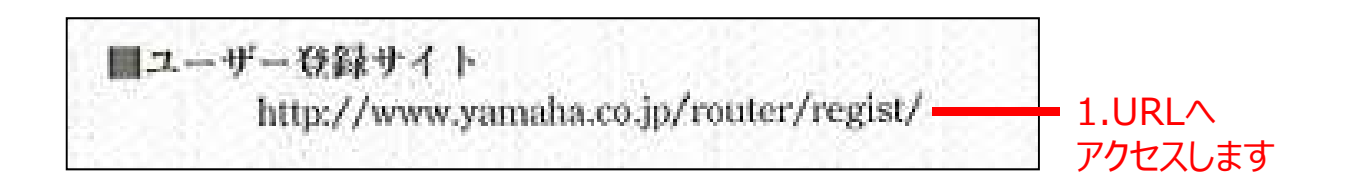

# https://www.yamaha.co.jp/router/regist

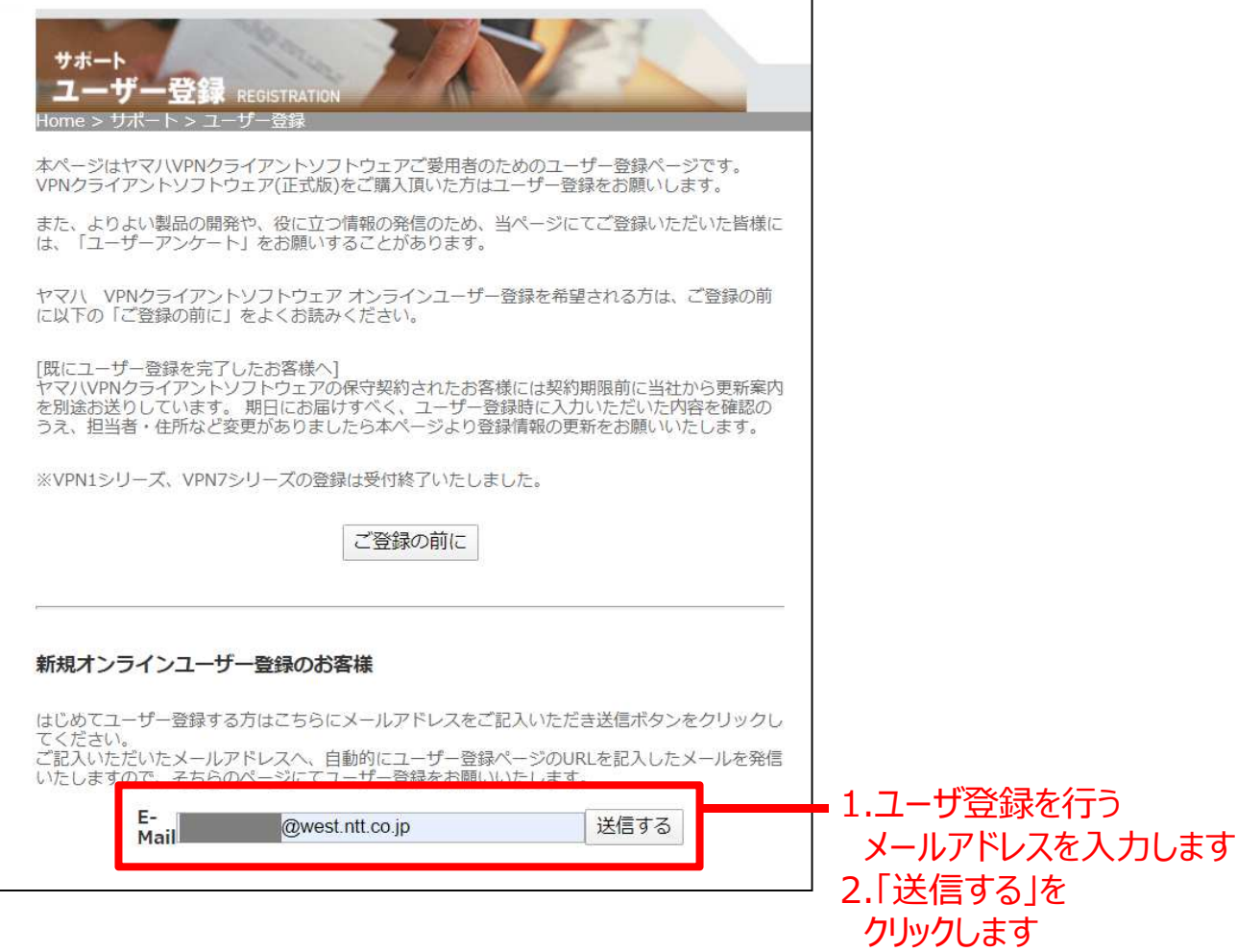

## 3.ユーザー登録

入力したアドレスに下記のメールが届きます。

#### ※メールが着信しない場合はアドレス間違い等が考えられます。新規登録欄に再度メールア ドレスをご入力ください。

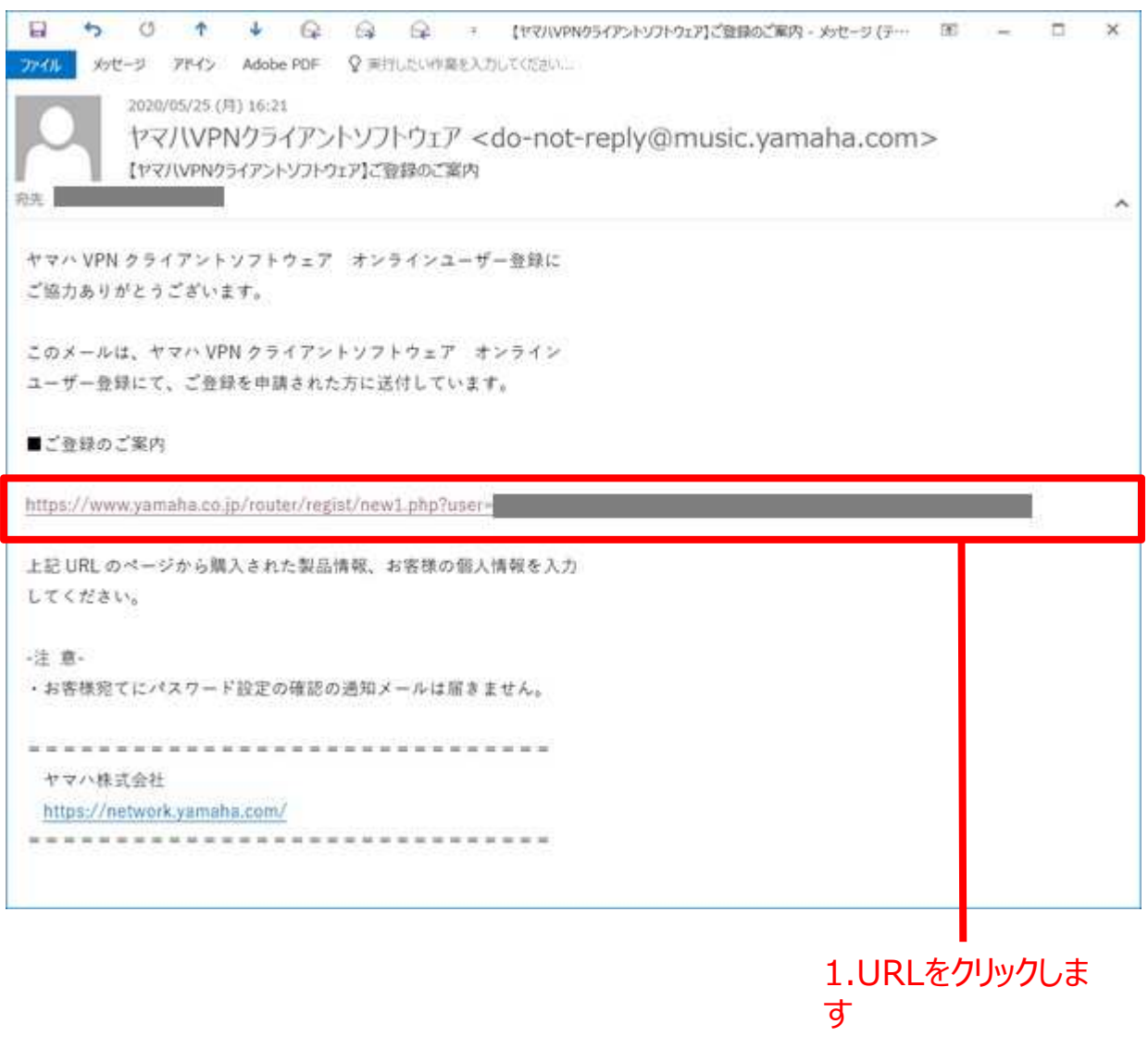

#### 3.ユーザー登録

お買い求めの製品にご購入されたVPNクライアントソフトウェアをお選びください。 続いて、ライセンス認証に記載されているライセンスキーを入力し次へクリックください

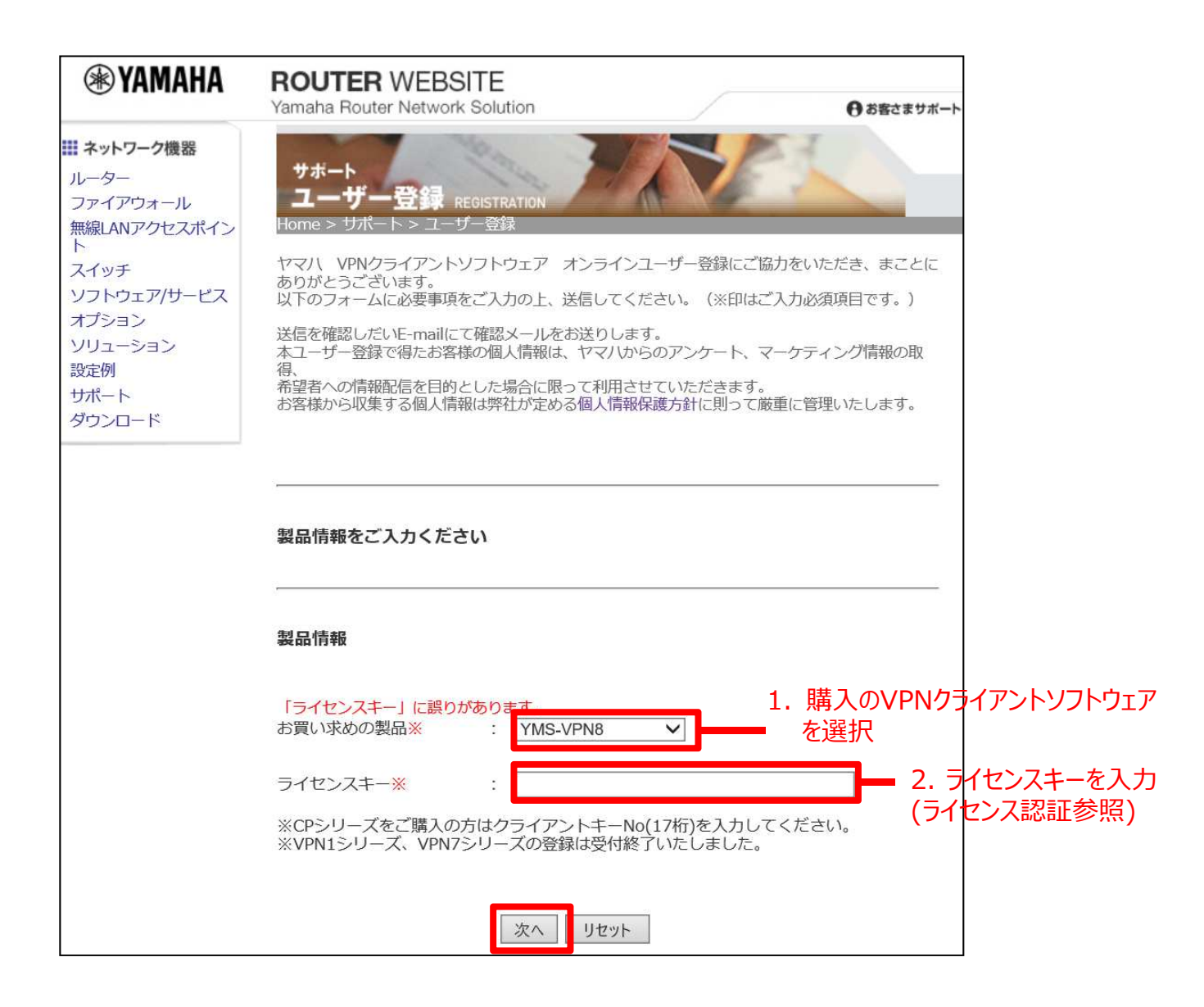

これ以降は表示画面に従いユーザ登録を行ってください。

#### ヤマハサイトにアクセスし、VPNクライアントソフトウェア「YMS-VPN8」をダウンロー ドします。

https://network.yamaha.com/support/download/utility/vpn\_client8

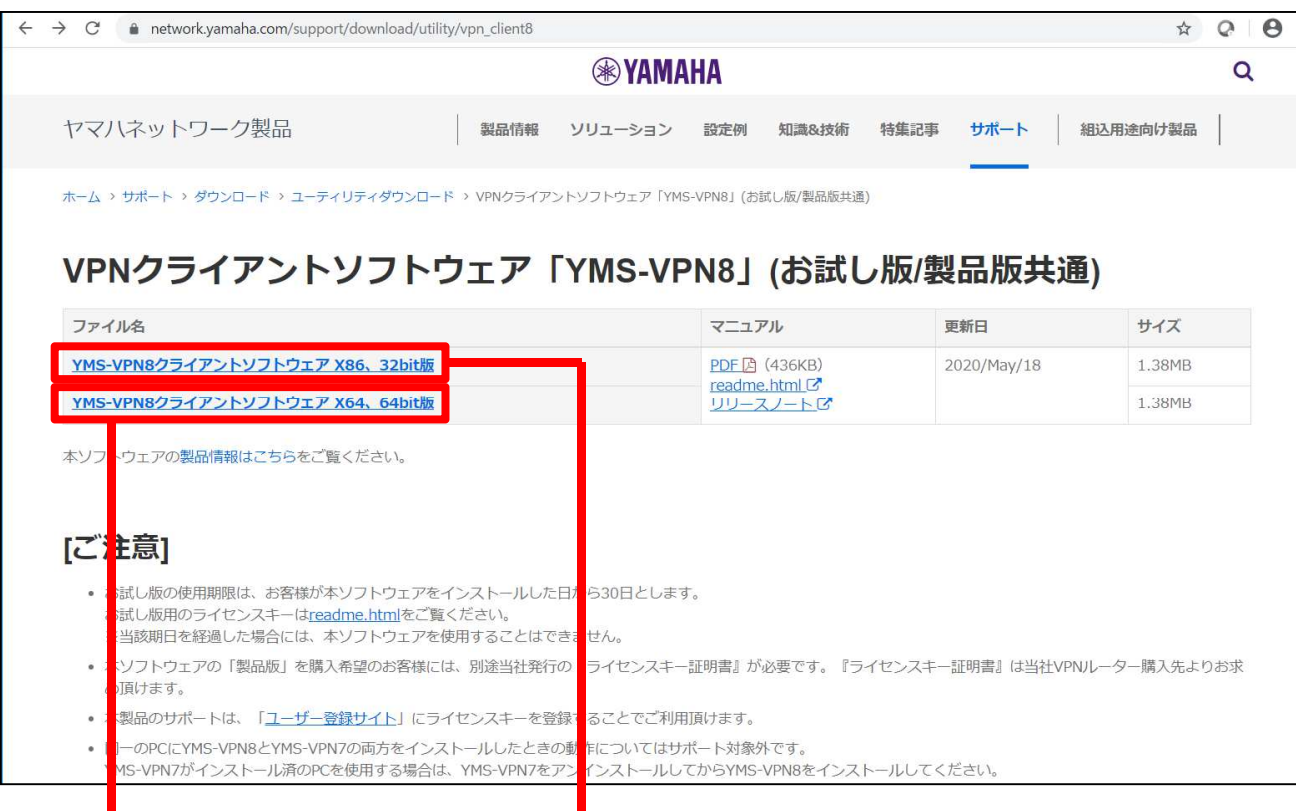

#### 64ビット版はこちらをクリック 32ビット版はこちらをクリック

#### 契約内容を確認し画面下部の「同意する」をクリックします。(画面例は64ビット版)

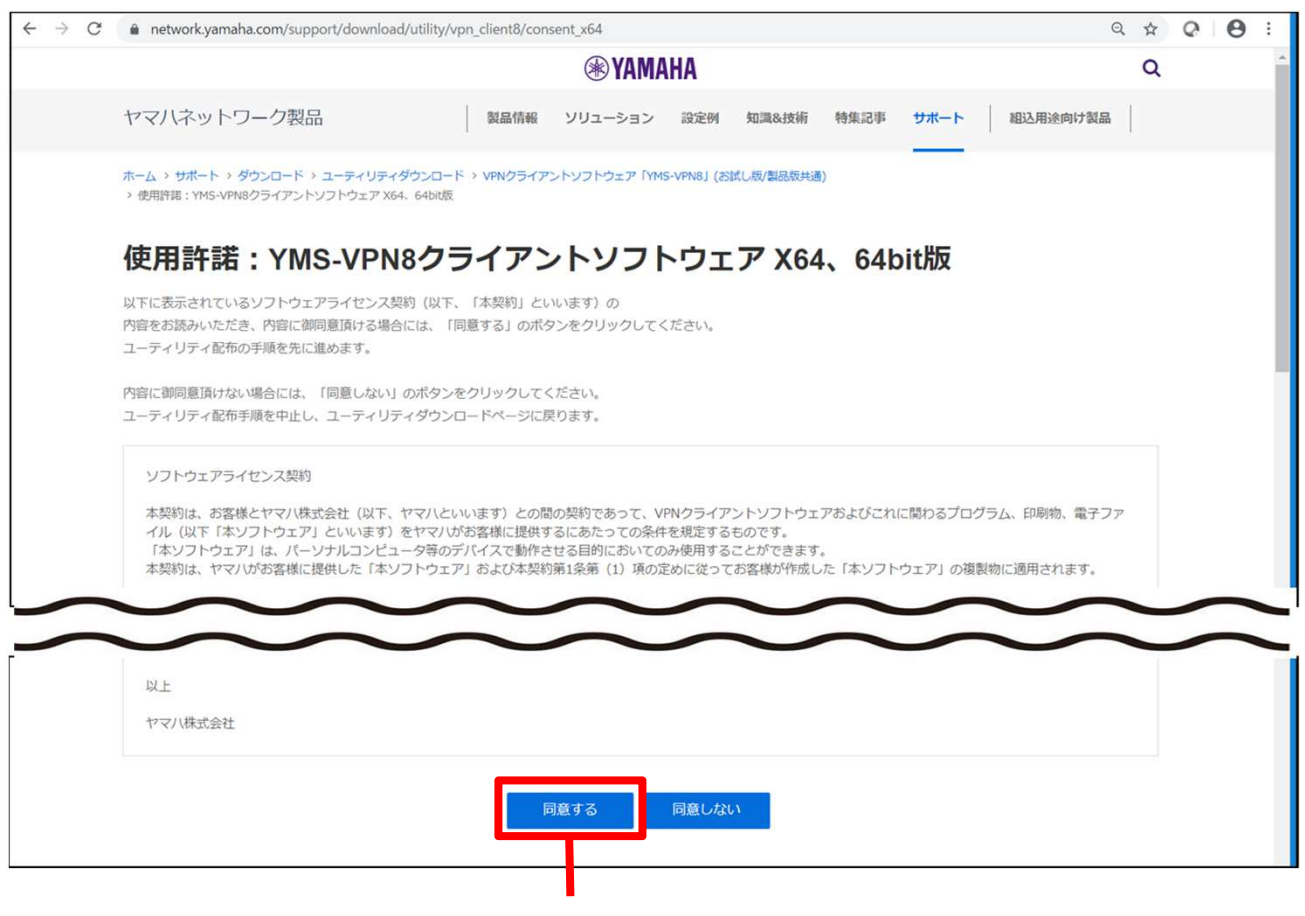

1. クリックします

パソコンのローカルディスクに「YMS-VPN8x64.msi」を保存します。

### ご注意)

インストールは、利用者のコンピューターの管理者アカウントまたはAdministrator権限の あるユーザーで実行してください。

①インストールパッケージ(YMS-VPN8x86.msi(32bit対応版)またはYMS-VPN8x64.msi(64bit対応版))をコンピューターのローカルディスクに保存してから、 インストールパッケージのアイコンをダブルクリックします。インストーラーが起動すると インストールウィザードが表示され、手順に従ってインストールを進めることができます。

②[ 次へ( N ) ]をクリック

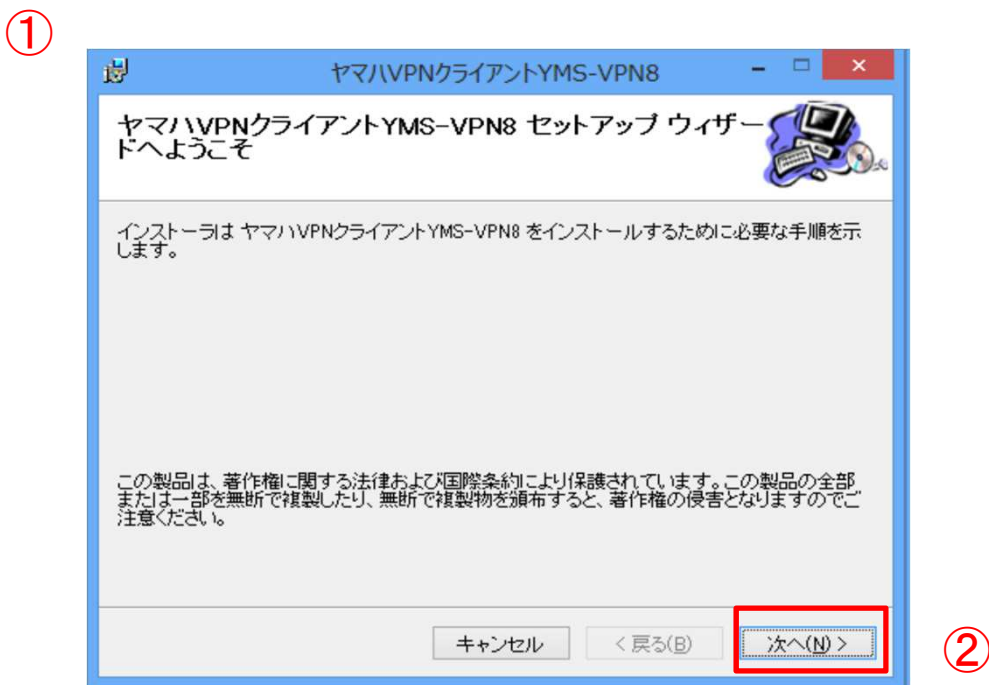

- ①「同意する」を選択。
- ②「次へ」をクリック。

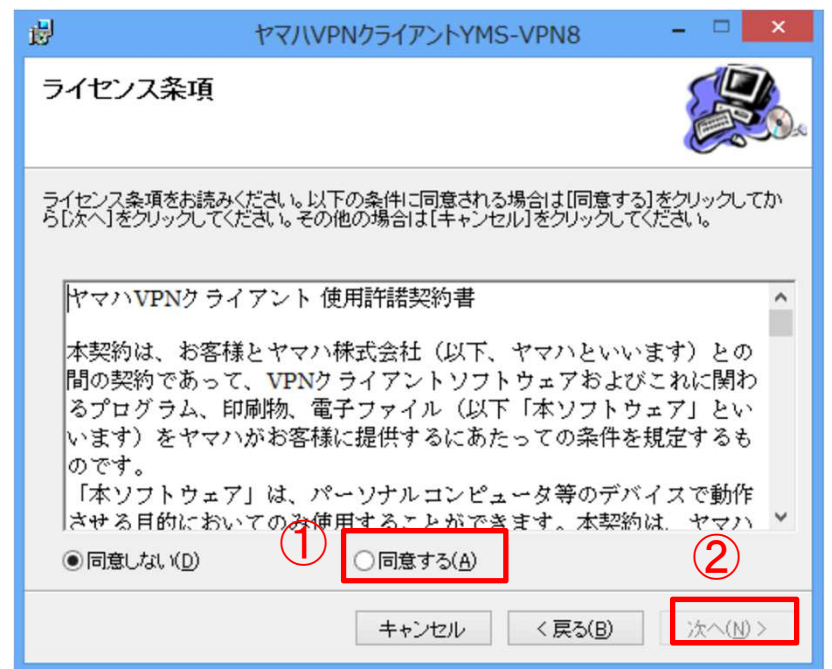

③「製品ライセンス」を選んでから「ライセンスキー番号」欄にライセンスキーを入力。 ④「OK」をクリック。

重要)

・評価ライセンスで使用する場合、インストール後30日間、すべての機能を使用できます。

・ライセンス認証のライセンスキーを入力ください。

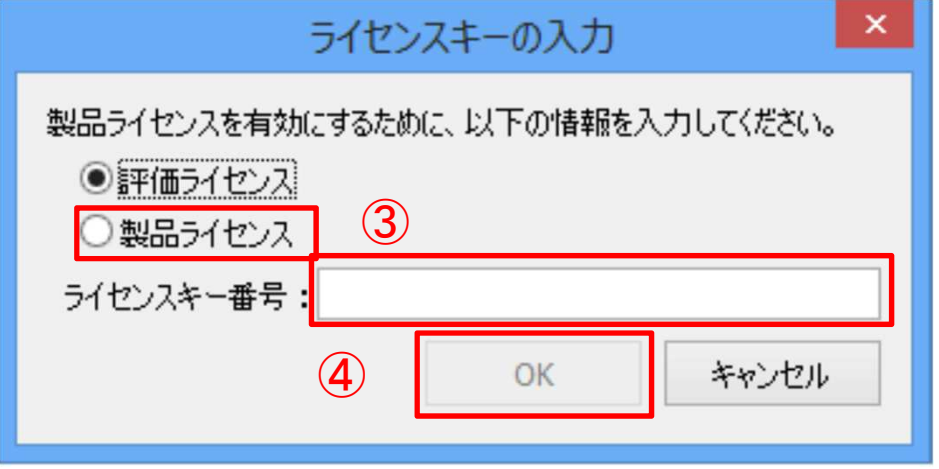

①「インストールが完了しました。」という画面が表示されたら[ 閉じる ]をクリック。 ②以下の画面が表示されるので、「はい」をクリックしてパソコンを再起動します。

# $\circled{1}$

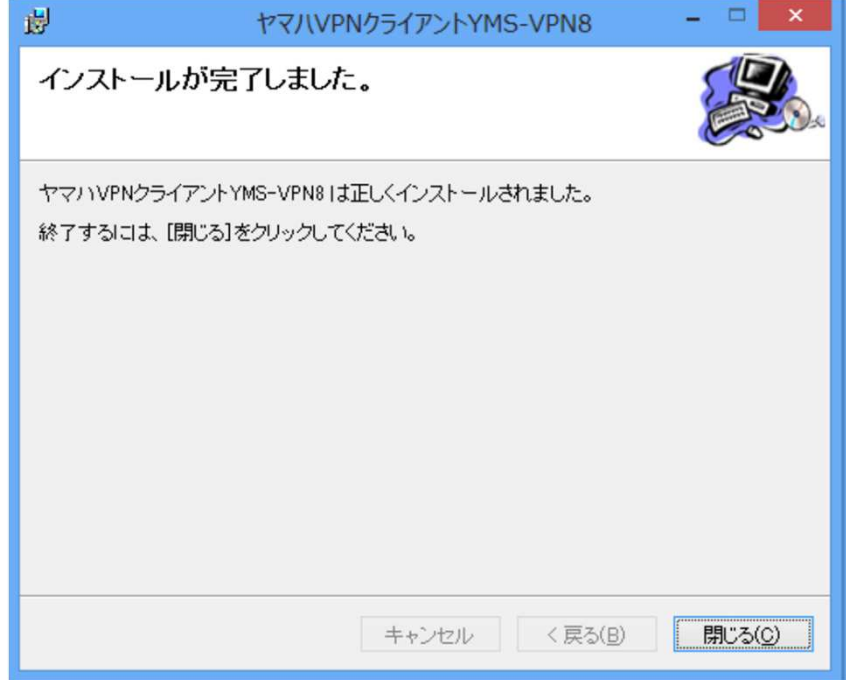

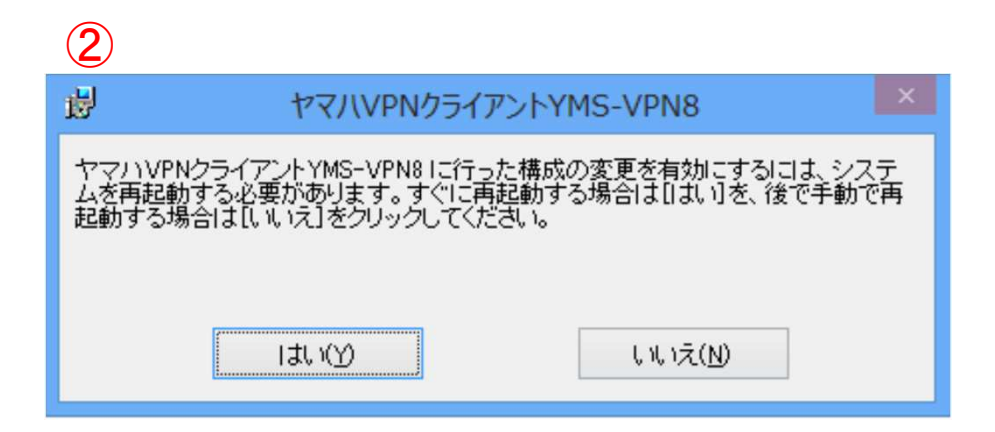

9

## 4.設定画面

①スタートメニューより[ 接続設定 ]を選択 ②必要事項を入力し[ 保存 ]を選択

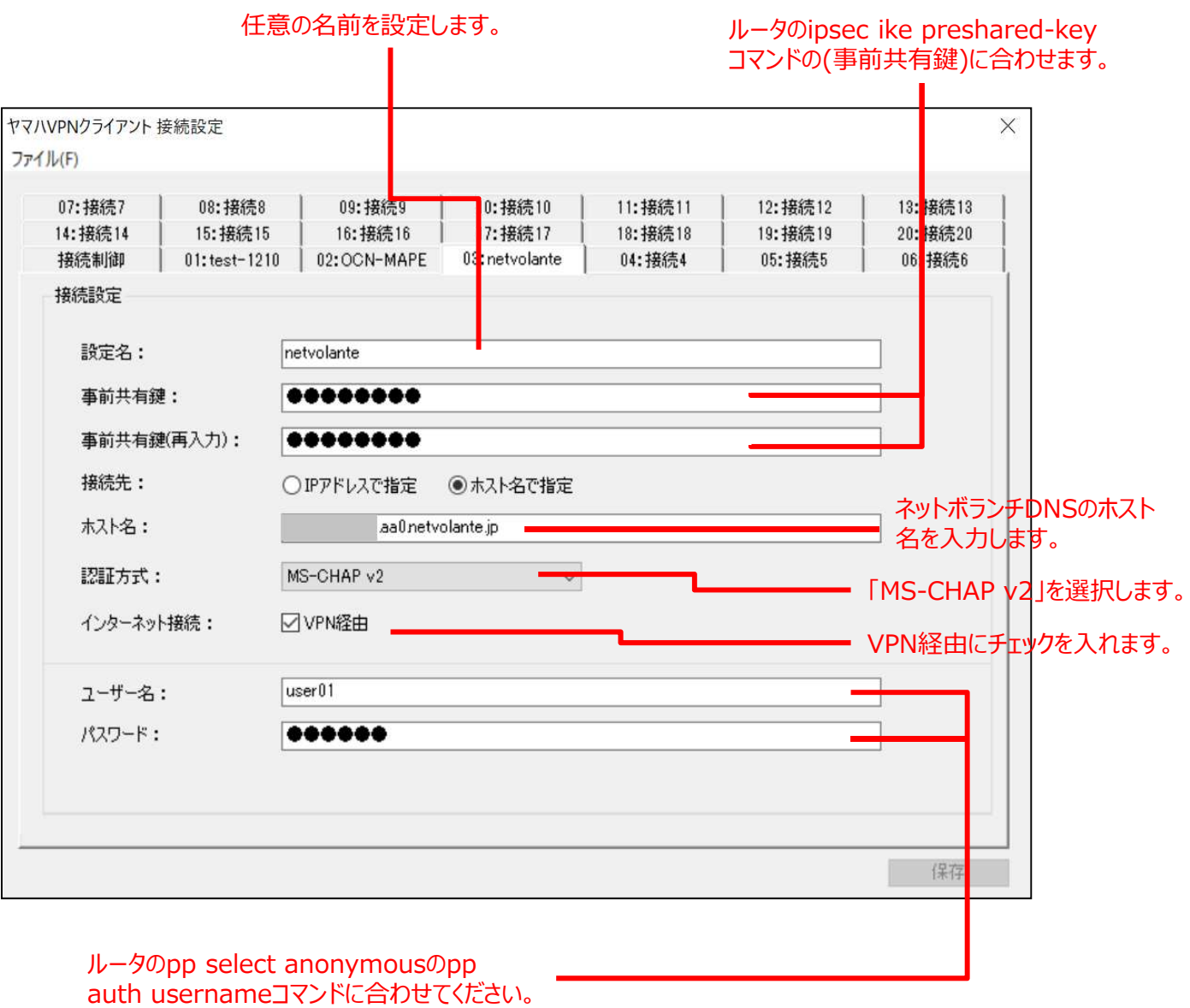